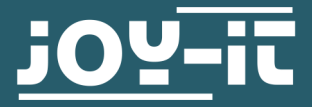

# **20X4 LCD MODUL**

I2C seriell

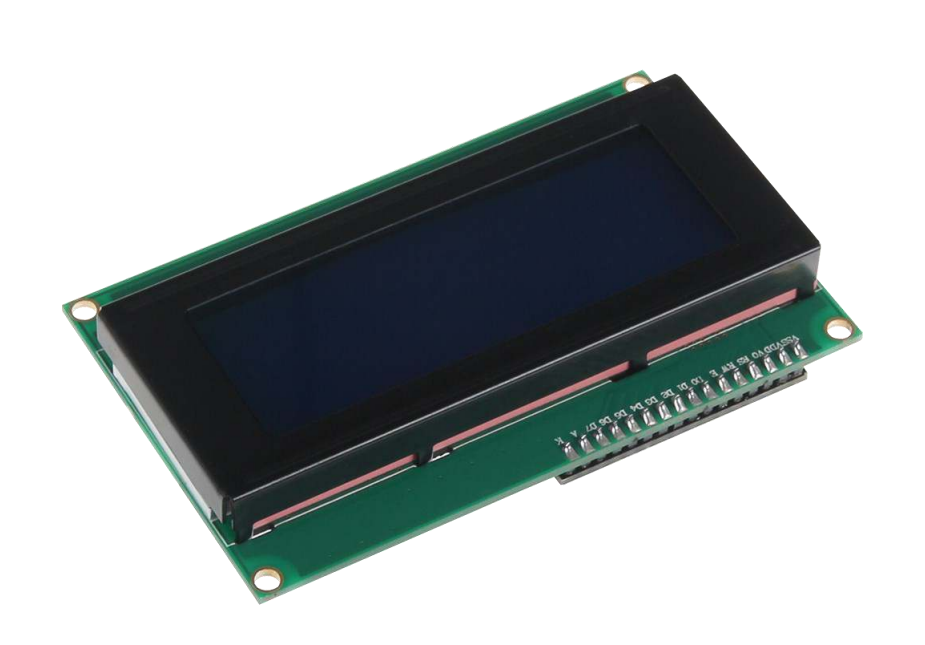

## **1. ALLGEMEINE INFORMATIONEN**

Sehr geehrter Kunde,

vielen Dank, dass Sie sich für unser Produkt entschieden haben. Im Folgenden zeigen wir Ihnen, was bei der Inbetriebnahme und der Verwendung zu beachten ist.

Sollten Sie während der Verwendung unerwartet auf Probleme stoßen, so können Sie uns selbstverständlich gerne kontaktieren.

# Anschließen des Displays

Schließen Sie das Display, wie im folgenden Bild, bzw. in der folgenden Tabelle zu sehen ist, an die Pins Ihres Arduinos an.

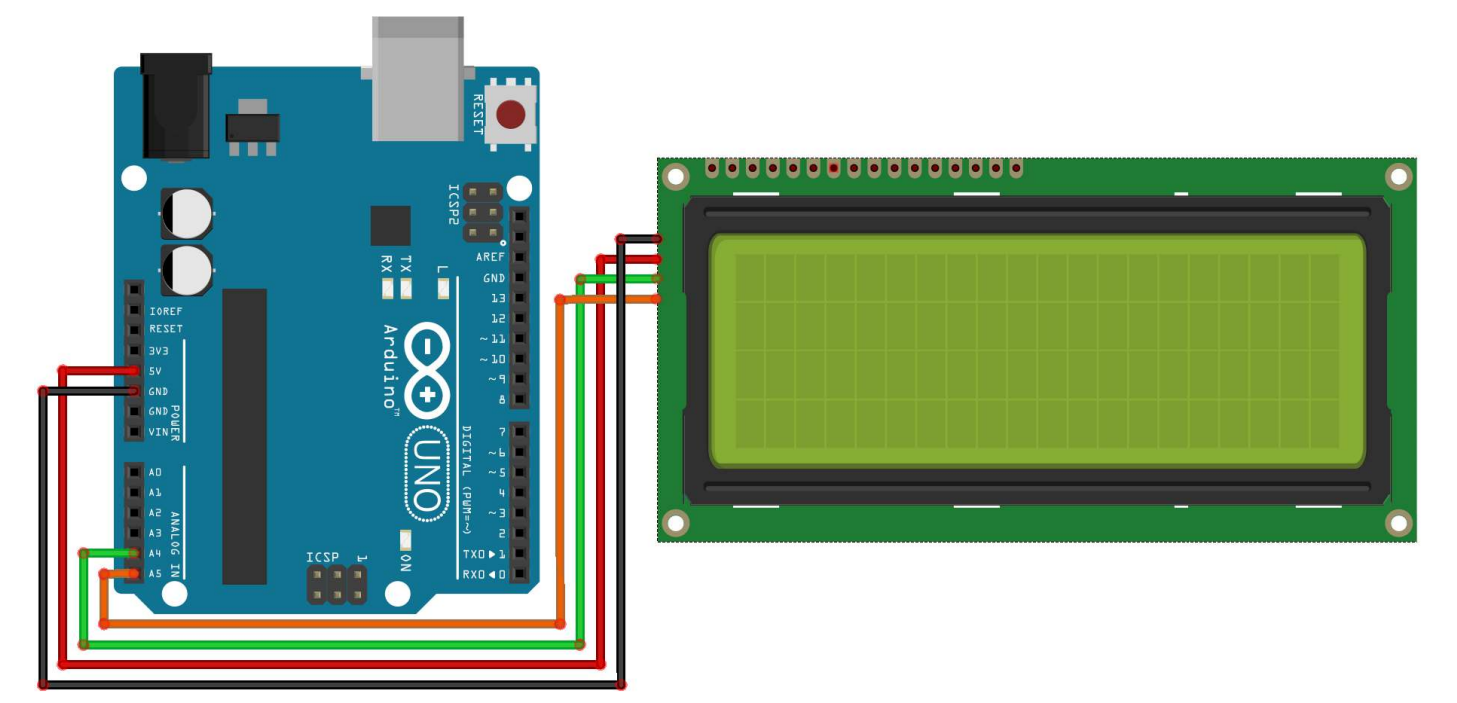

Dieses Bild wurde mit **[Fritzing](https://fritzing.org/home/)** erstellt.

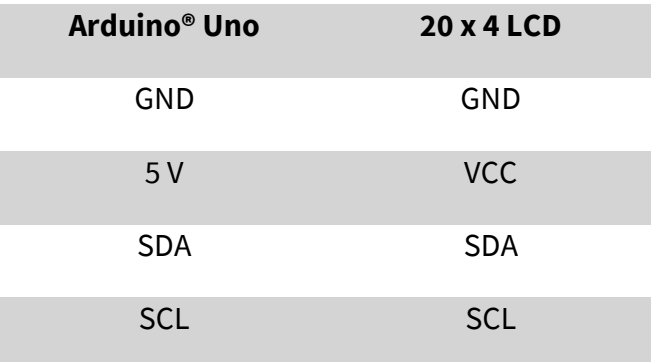

## Installation der Bibliothek

Bevor Sie den Beispielcode auf Ihren Arduino übertragen können, müssen Sie zunächst die zusätzliche Bibliothek **LiquidCrystal\_I2C** installieren.

Diese Bibliothek ermöglicht Ihnen eine möglichst einfache und schnelle Verwendung des Displays.

Öffnen Sie hierzu zunächst die Bibliotheksverwaltung in Ihrer Arduino

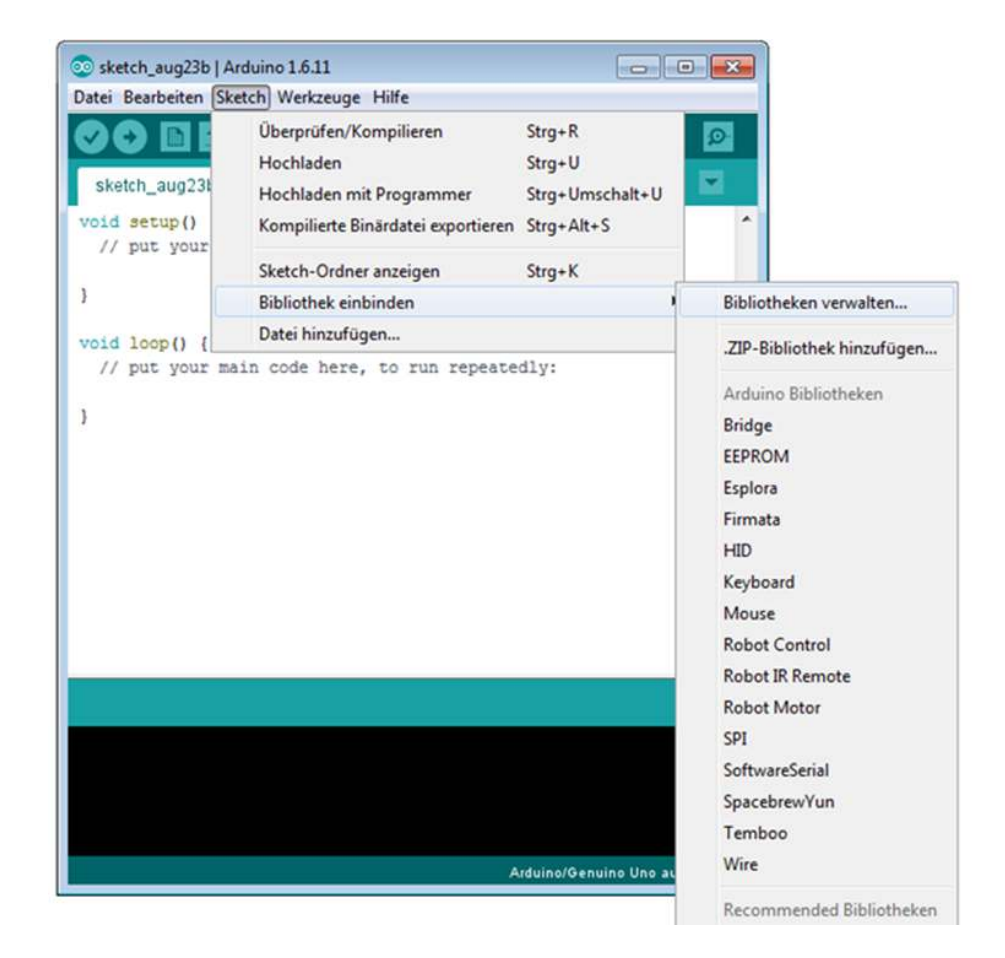

Suchen Sie nun in dem sich öffnenden Bibliotheksverwalter nach der **LiquidCrystal\_I2C** Bibliothek und installieren Sie diese.

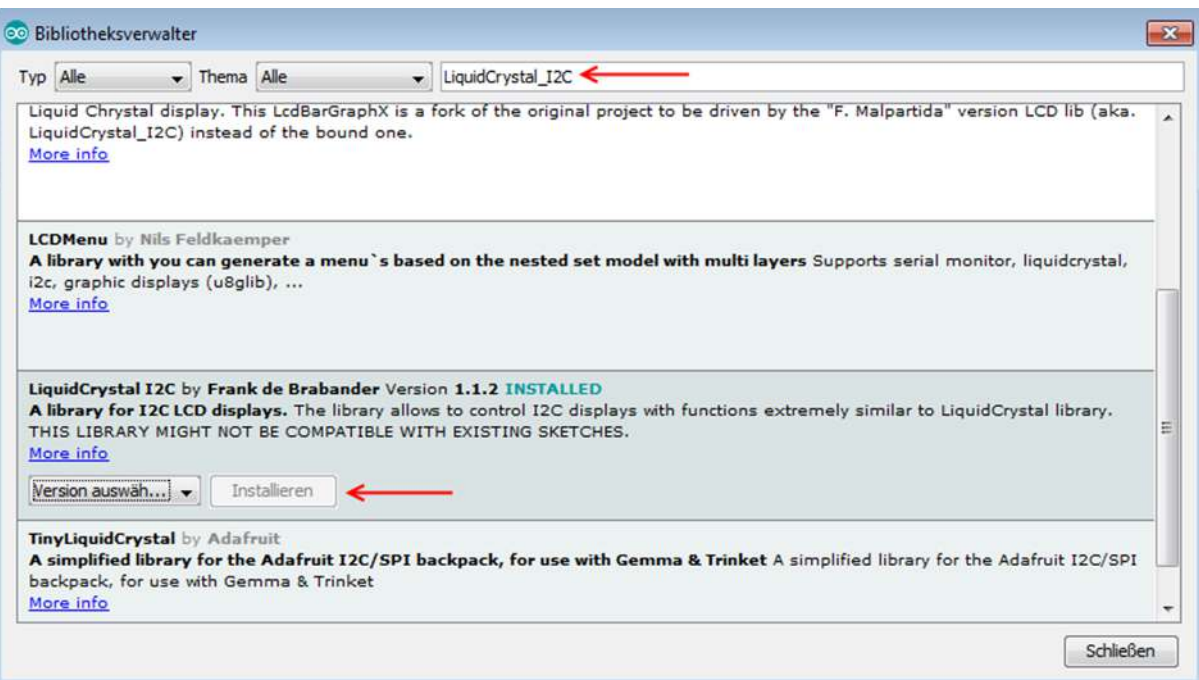

Sobald die Bibliothek installiert ist, ist die Installation des Displays abgeschlossen. Sie können nun im nächsten Schritt unseren Beispielcode übertragen, um das Display zu testen.

## Beispielcode

Im Folgenden können Sie einen Beispielcode zur Verwendung des Displays entnehmen. Kopieren Sie diesen vollständig auf Ihren Arduino.

Da es unterschiedliche Hardware-Adressierungen der Displays gibt, muss auch im Code die richtige Adressierung verwendet werden. Sollte Ihr Display beim ersten Versuch nicht die gewünschte Aktion durchführen, so tauschen Sie bitte die Adressierung im dafür vorgesehenen Bereich aus.

```
#include <Wire.h>
#include <LiquidCrystal_I2C.h>
//-----Hardware Adressierung-----
//Bei falscher Funktion bitte obere Zeile auskommentie-
ren,
//und untere Zeile freigeben
LiquidCrystal I2C lcd(\theta \times 27, 2\theta, 4);//LiquidCrystal_I2C lcd(0x3F,20,4);
void setup()
{
    lcd.init();
}
void loop()
{
    lcd.backlight();
    //Nachricht ausgeben
    lcd.setCursor(0,0);
    lcd.print(" joy-IT");
    lcd.setCursor(0,1);
    lcd.print(" ");
    lcd.setCursor(0,2);
    lcd.print(" I2C Serial");
    lcd.setCursor(0,3);
    lcd.print(" LCD");
```
}

# Installation der Software

Sollten Sie bereits ein aktuelles Raspbian-System auf Ihrem Raspberry verwenden, so können Sie diesen Schritt überspringen und sofort mit dem nächsten Schritt fortfahren.

Installieren Sie auf Ihre SD-Karte mit Hilfe des **Win32-Disk-[Imager](https://sourceforge.net/projects/win32diskimager/)** das aktuelle Raspbian Image, welches Sie unter dem folgenden **[Link](https://downloads.raspberrypi.org/raspbian_latest)** zum Download finden.

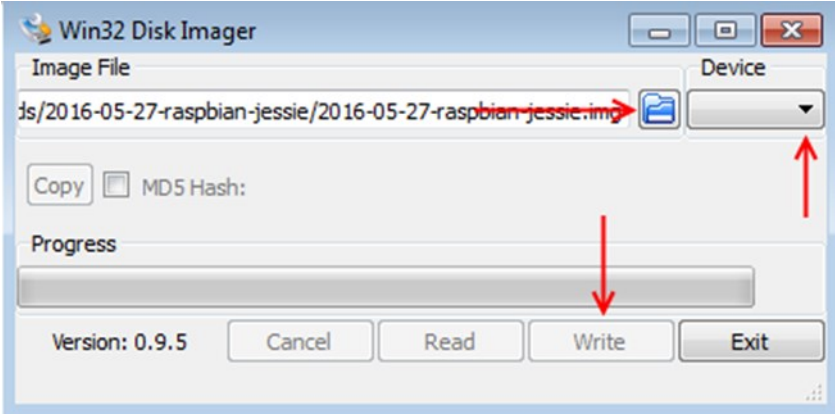

## Anschließen des Displays

Schließen Sie das Display, wie im folgenden Bild, bzw. in der folgenden Tabelle, zu sehen , an die Pins Ihres Raspberry Pis an.

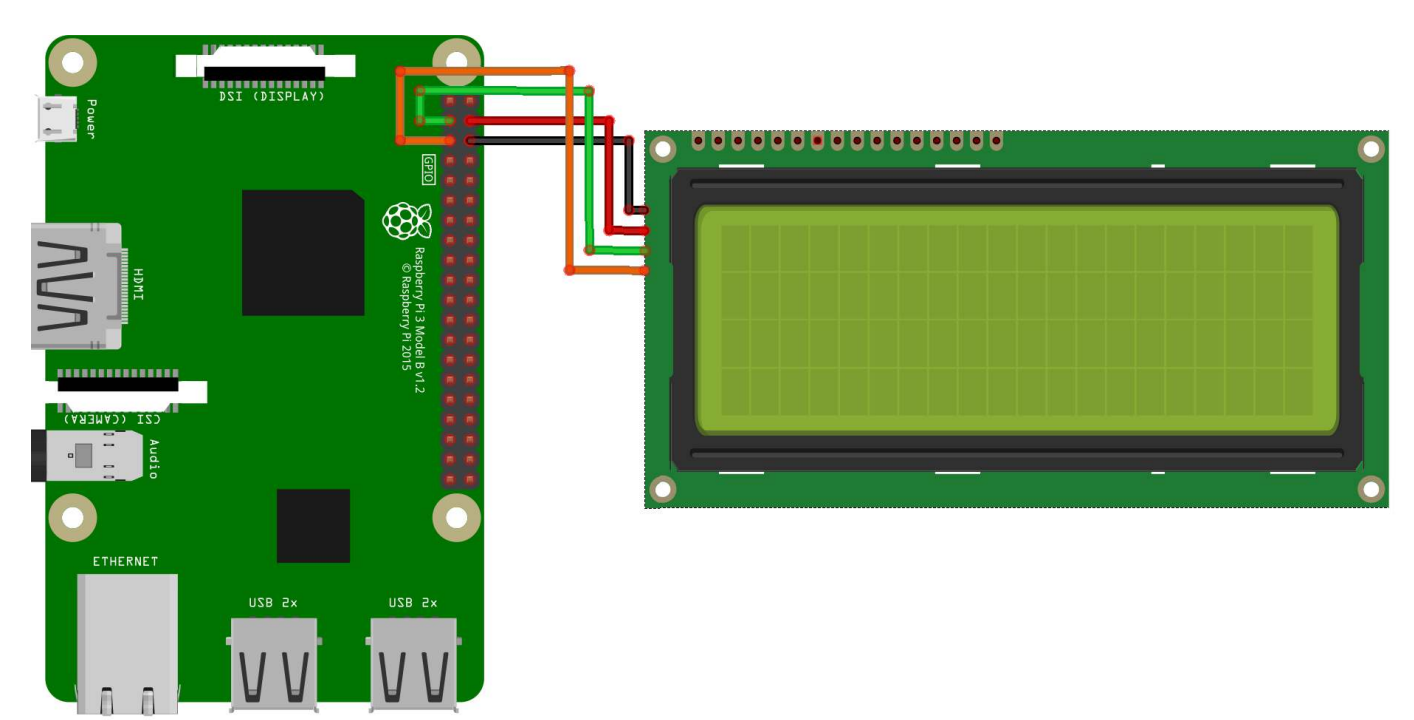

Dieses Bild wurde mit **[Fritzing](https://fritzing.org/home/)** erstellt.

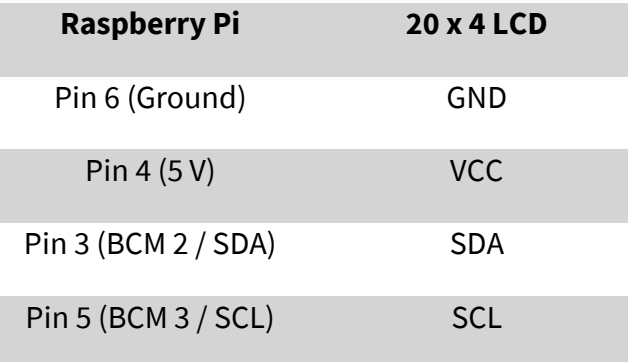

Installation der Bibliotheken

Sobald Sie die Installation abgeschlossen und das System gestartet haben, öffnen Sie die Terminalkonsole und führen Sie folgende Kommandos aus:

```
sudo apt-get install python-pip python-dev build-essential
sudo pip install RPi.GPIO
sudo apt-get install python-imaging
sudo apt-get install python-smbus i2c-tools
```
Sollte die I2C-Funktion auf Ihrem Raspberry Pi noch nicht aktiviert sein, so müssen Sie dies nun in den Einstellungen nachholen. Öffnen Sie hierzu die Einstellungen mit dem folgenden Befehl:

```
sudo raspi-config
```
In dem sich nun öffnenden Fenster wählen Sie die Option *Interfacing Options*.

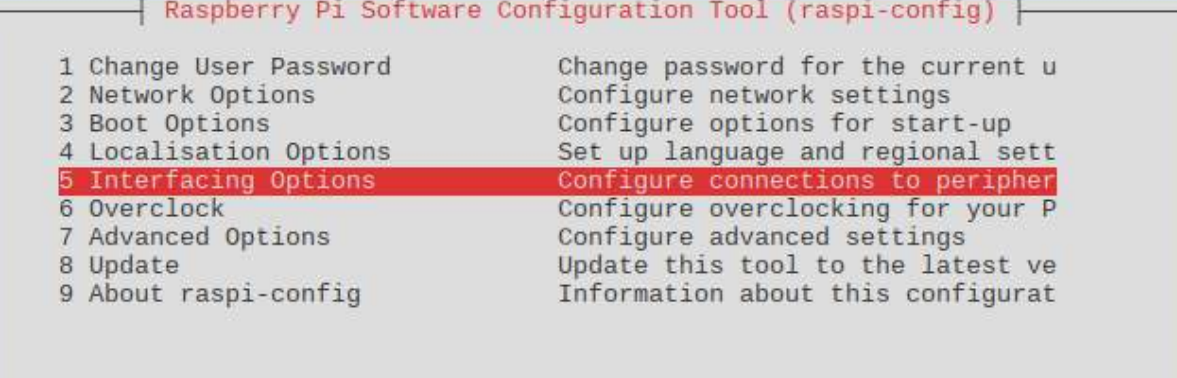

<Select>

<Finish>

Hier wählen und aktivieren Sie die Option *I2C*.

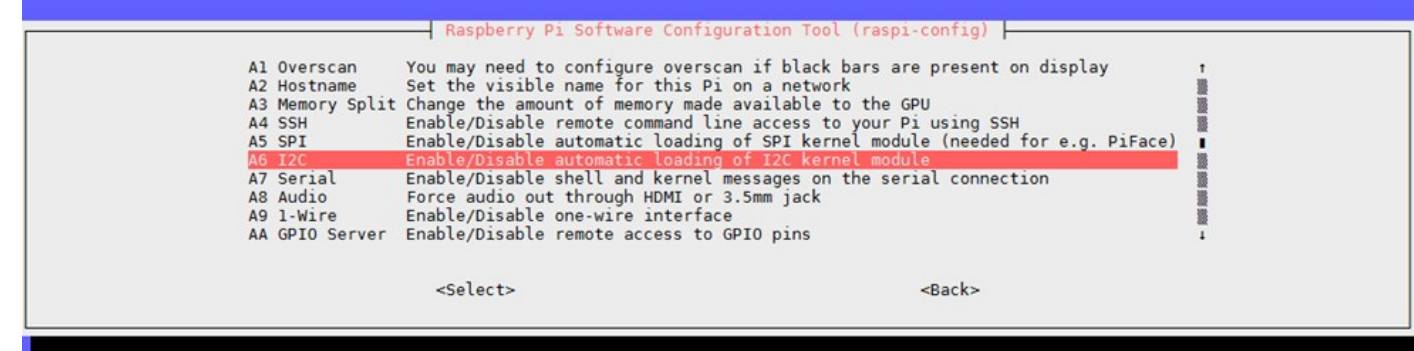

Als nächstes müssen nun die passenden Einträge in der Moduldatei hinzugefügt werden. Hierfür öffnen Sie die Moduldatei:

sudo nano /etc/modules

An das Ende dieser Datei fügen Sie die folgenden beiden Zeilen an:

i2c-bcm2708 i2c-dev

Speichern Sie nun die Datei mit der Tastenkombination **STRG + O**. Sie können danach den Editor mit der Kombination **STRG + X** verlassen. Starten Sie Ihren Raspberry Pi nun mit dem folgenden Befehl neu:

sudo reboot

Nun können wir den LCD Treiber herunterladen.

Um Ihnen einen möglichst schnellen und einfachen Einstieg ermöglichen zu können, greifen wir hierbei auf die Treiber **"I2C\_LCD\_driver.py"** von **DenisFromHR** zurück.

Diese wurden unter der GNU General Public License v3.0 freigegeben und sind **[hier](https://joy-it.net/de/products/SBC-LCD20x4)** abrufbar.

Als Erstes erstellen wir einen neuen Ordner für das Treiberpaket und das Beispielscript und laden diese anschließend herunter (Nach dem Download ist keine größere Veränderung am Script mehr von Nöten):

## mkdir I2C-LCD && cd I2C-LCD wget https://joy-it.net/files/files/Produkte/SBC-LCD20x4/20x4 LCD MODUL.zip unzip 20x4\_LCD\_MODUL.zip

Nun müssen Sie die I2C-Adresse des Displays herauslesen. Bitte beachten Sie, dass das Display bereits angeschlossen sein muss.

sudo i2cdetect -y 1

Die Ausgabe zeigt nun das Folgende an:

 0 1 2 3 4 5 6 7 8 9 a b c d e f 00: -- -- -- -- -- -- -- -- -- -- -- -- --  $10: - - -$ 20: -- -- -- -- -- -- -- 27 -- --30: -- -- -- -- -- -- -- -- -- -- -- -- -- -- -- -- 40: -- -- -- -- -- -- -- -- -- -- -- -- -- -- -- --  $50: - - 60: - - 70: -- --$ 

Die eben gestartete Prüfung hat ein I2C-Signal an der **Adresse 27**  festgestellt. Dies ist die Standard-Adresse des Displays. Es kann hier jedoch auch eine andere Speicheradresse gefunden werden. In diesem Fall müssen Sie die Speicheradresse in den Treibereinstellungen auf Ihre Adresse aktualisieren.

Öffnen Sie dazu die Treiberdatei mit dem folgenden Befehl:

sudo nano lcddriver.py

An der Stelle **ADDRESS=0x27** müssen Sie nun die **27** auf die Speicheradresse anpassen, den die I2C-Prüfung bei Ihnen angezeigt hat. Danach können Sie den Editor mit der gewohnten Kombination verlassen.

## Kommunikation mit dem Display

Die Installation des Displays ist nun abgeschlossen. Als Letztes können Sie nun noch die Datei einsehen, um das Script nach Wunsch zu ändern oder direkt so in Betrieb zu nehmen.

sudo nano LCD.py

Der Text innerhalb des Befehls *lcd.lcd\_display\_string* gibt den Text an, der auf dem Display angezeigt wird. Die Zahl dahinter gibt die Zeile an, in der die Ausgabe geschrieben wird. Den Text können Sie selbstverständlich nach Ihren Wünschen modifizieren. Den Editor können Sie danach mit der gewohnten Kombination verlassen.

```
import lcddriver
from time import *
lcd = lcddriver.lcd()
lcd.lcd_clear()
try:
    while True:
         lcd.lcd_display_string(" joy-IT", 1)
         lcd.lcd_display_string("", 2)
         lcd.lcd_display_string(" I2C Serial", 3)
         lcd.lcd_display_string(" LCD", 4)
         sleep(100)
except KeyboardInterrupt:
    lcd.lcd_clear()
```
Starten Sie nun den Beispielcode mit dem folgenden Befehl:

sudo python3 LCD.py

## **4. SONSTIGE INFORMATIONEN**

# Unsere Informations- und Rücknahmepflichten nach dem Elektrogesetz (ElektroG)

#### **Symbol auf Elektro- und Elektronikgeräten:**

Diese durchgestrichene Mülltonne bedeutet, dass Elektro- und Elektronikgeräte **nicht** in den Hausmüll gehören. Sie müssen die Altgeräte an einer Erfassungsstelle abgeben. Vor der Abgabe haben Sie Altbatterien und Altakkumulatoren, die nicht vom Altgerät umschlossen sind, von diesem zu trennen.

#### **Rückgabemöglichkeiten:**

Als Endnutzer können Sie beim Kauf eines neuen Gerätes, Ihr Altgerät (das im Wesentlichen die gleiche Funktion wie das bei uns erworbene, neue erfüllt) kostenlos zur Entsorgung abgeben. Kleingeräte bei denen keine äußere Abmessungen größer als 25 cm sind, können unabhängig vom Kauf eines Neugerätes in haushaltsüblichen Mengen abgeben werden.

#### **Möglichkeit Rückgabe an unserem Firmenstandort während der Öffnungszeiten:**

Simac Electronics GmbH, Pascalstr. 8, D-47506 Neukirchen-Vluyn

#### **Möglichkeit Rückgabe in Ihrer Nähe:**

Wir senden Ihnen eine Paketmarke zu mit der Sie das Gerät kostenlos an uns zurücksenden können. Hierzu wenden Sie sich bitte per E-Mail an Service@joy-it.net oder per Telefon an uns.

#### **Informationen zur Verpackung:**

Verpacken Sie Ihr Altgerät bitte transportsicher, sollten Sie kein geeignetes Verpackungsmaterial haben oder kein eigenes nutzen möchten, kontaktieren Sie uns, wir lassen Ihnen dann eine geeignete Verpackung zukommen.

#### **5. SUPPORT**

Wir sind auch nach dem Kauf für Sie da. Sollten noch Fragen offen bleiben oder Probleme auftauchen stehen wir Ihnen auch per E-Mail, Telefon und Ticket-Supportsystem zur Seite.

E-Mail: service@joy-it.net Ticket-System: http://support.joy-it.net Telefon: +49 (0)2845 98469 – 66 (10 - 17 Uhr)

Für weitere Informationen besuchen Sie unsere Website: **www.joy-it.net**